# vivanco

# **Hotline:**

- ✆ **0180-5 40 49 10 D**
	- **hotline@vivanco.de**
- **consumer@vivanco.co.uk GB** ⊠
- **hotline@vivanco-france.fr F**  $\boxtimes$
- $\boxtimes$ **vivanco@vivanco.es E**
- **vivanco@vivanco.it** X **I**
- **NL**  $\boxtimes$ **info@vivanco.nl**

**Bedienungsanleitung Instructions for use Notice d'emploi Instrucciones de uso Istruzioni per l'uso Gebruiksaanwijzing Instruções de uso Instrukcja obsługi**

**VIVELLEO** 

**Vivanco GmbH Ewige Weide 15 D-22926 Ahrensburg/Germany Phone +49 (0) 4102/231-0 Fax +49 (0) 4102/231-160 Internet: www.vivanco.de**

*07/06*

**Design and specifications are subject to change without notice! All brandnames are registered trademarks of their respective owners.**

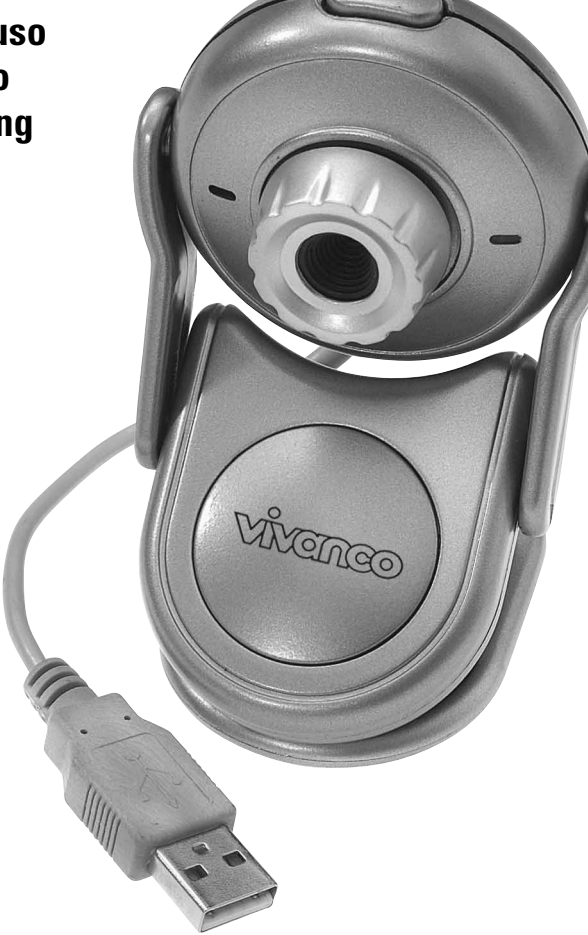

# VŇCINCO

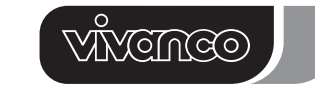

# ISeeU Webcam

**Hiermit erklärt Vivanco GmbH, dass dieses Produkt die grundlegenden Anforderungen und andere Bestimmungen der Richtlinien 89/336/EWG und 73/23/EWG erfüllt.**

**Vivanco GmbH hereby declares that this product fulfils the basic requirements and other stipulations of EEC Directives 89/336/EEC and 73/23/EEC.**

**La société Vivanco GmbH atteste par la présente la conformité du produit avec les dispositions et exigences des Directives 89/336/CEE et 73/23/CEE.**

**Por la presente, Vivanco GmbH declara que este producto cumple los requisitos básicos y demás disposiciones de las Directivas 89/336/EWG y 73/23/EWG.**

**Vivanco GmBH dichiara che questo prodotto è conforme ai requisiti fondamentali e alle altre disposizioni delle direttive 89/336/EWG e 73/23/EWG.**

**Hiermede verklaart Vivanco GmbH, dat deze producten voldoen aan de fundamentele eisen en andere bepalingen van de richtlijnen 89/336/EWG en 73/23/EWG.**

**A Vivanco GmbH vem por este meio declarar que este produto satisfaz os requisitos básicos e outras determinações das directivas 89/336/EWG e 73/23/EWG.**

**Vivanco GmbH owiadcza niniejszym, e produkt spenia zasadnicze wymagania oraz inne postanowienia dyrektyw 89/336/EWG i 73/23/EWG.**

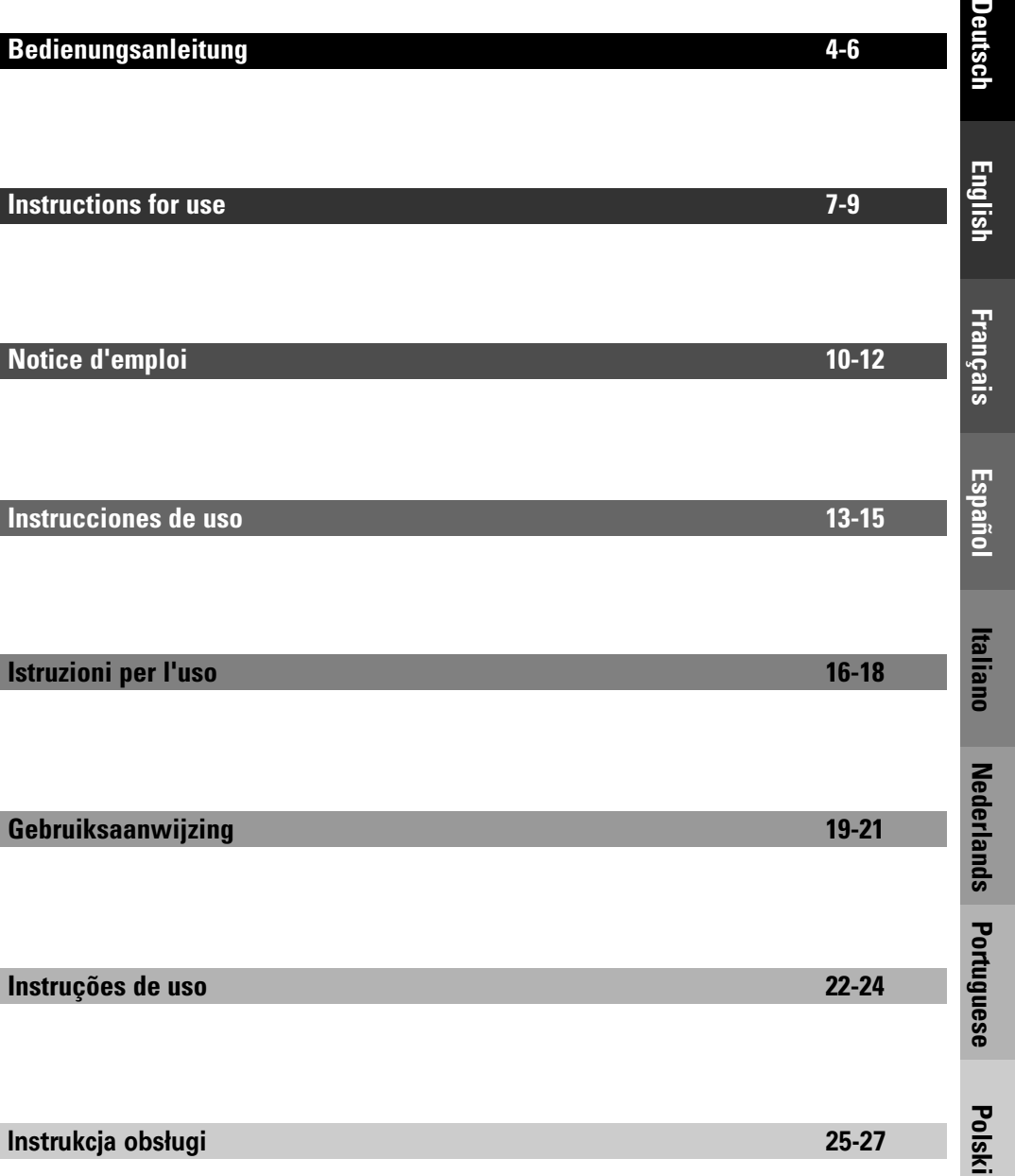

# VŇCINCO

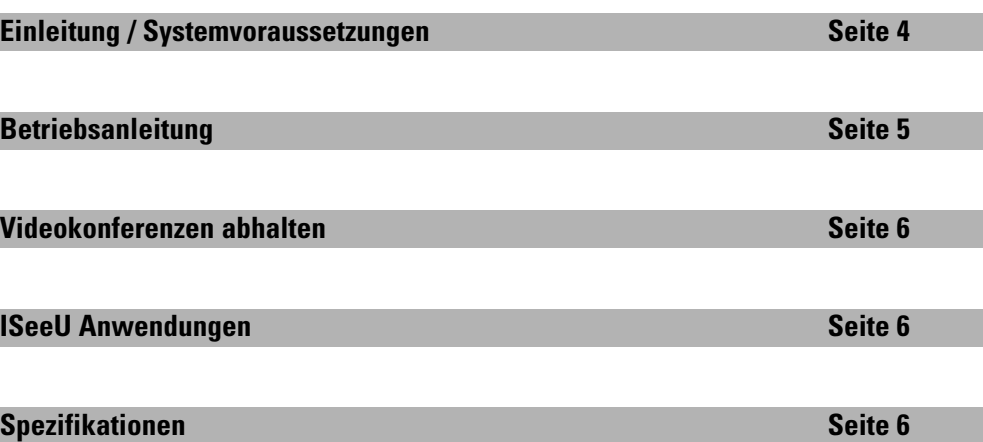

#### **Einleitung / Systemvoraussetzungen**

#### **Willkommen ...**

Mit der Entscheidung für diese, mit innovativer Technologie ausgestattete Webcam, die einzigartige Vorzüge besitzt, haben Sie eine hervorragende Wahl getroffen.

Wir gewähren Ihnen eine Garantie von 2 Jahren auf dieses Produkt.

Bitte nehmen Sie sich ein paar Minuten Zeit, um dieses Handbuch aufmerksam zu lesen. Dies wird Ihnen helfen, die verschiedenen Funktionen zu verstehen und zu beherrschen.

# FC CE

**4**

#### **Systemvoraussetzungen:**

- PC oder Laptop/Notebook mit mindestens 500 MHz.
- Aktiver USB 1.1 oder 2.0 Anschluss (Universal Serial Bus).
- Windows® 98SE/ME/2000/XP, CD-ROM Laufwerk, Farbmonitor, Maus und Tastatur.
- Für Videokonferenzen muss der Computer mit einem Modem und Software für einen Internetzugang ausgestattet sein.

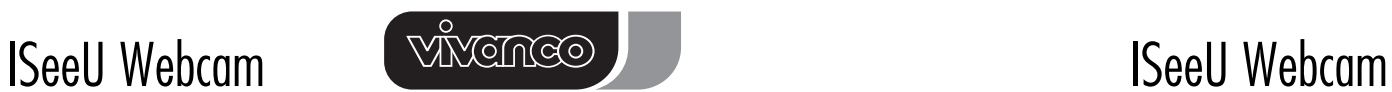

#### **Betriebsanleitung**

#### **Installation des Treibers für die Webcam**

- Schalten Sie den Computer ein.
- Verbinden Sie die Webcam zu diesem Zeitpunkt noch nicht mit dem Computer. Legen Sie die Installations-CD in das CD-ROM Laufwerk, das Menü der Installations-CD sollte erscheinen.
- Klicken Sie auf das Icon "Install Camera Driver" im Installationsmenü und folgen Sie den Anweisungen.
- Starten Sie den Computer neu.

#### **Überprüfen der Verbindung der Webcam**

- Verbinden Sie den USB-Stecker der Webcam mit dem USB-Anschluss des Computers.
- Machen Sie einen Doppelklick auf das Icon "Arbeitsplatz".
- Systemsteuerung
- System/Hardware
- Gerätemanager
- Bildbearbeitungsgerät
- Die Webcam ist installiert, wenn Sie den Eintrag "USB PC Camera (SN9C102)" sehen.

#### **Benutzung des Produktes**

Verbinden Sie die Webcam ➊ mit dem USB-Hub oder direkt mit dem PC oder Notebook. Nach dem Starten einer Anwendung, wie z.B. <sup>●</sup> Microsoft<sup>®</sup> AMCab (siehe Kapitel "ISeeU Anwendungen" in diesem Handbuch), sollten Sie ein bewegtes Bild im Hauptfenster der Software sehen. ➌ Durch Drehen der Linse können Sie die Entfernung zum Objekt einstellen. Um ein Foto zu machen, drücken Sie einfach den ➍ Knopf auf der oberen Seite der Webcam.

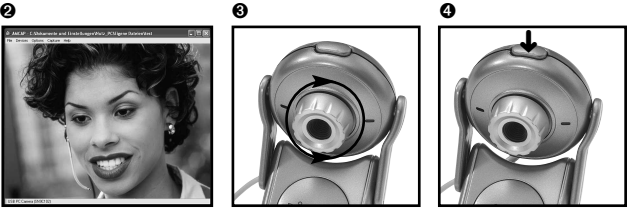

# **Deinstallation des Treibers** Klicken Sie auf "Start" und wählen Sie dann "Programme".

Wählen Sie "USB PC Camera (SN9C102)" -> "Uninstall" und folgen Sie den Anweisungen.

**5**

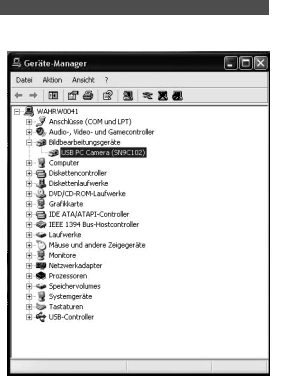

**Deutsch**

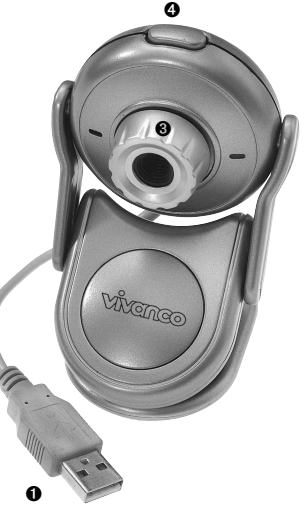

# VĂVCINCO

# **Videokonferenzen abhalten**

**Deutsch**

- Es ist sehr einfach, die Webcam als Kamera für Videokonferenzen zu benutzen.
- Ihr Computer muss ein Modem besitzen, ein Telefonanschluss
- muss vorhanden sein und Sie haben Zugang zum Internet. • Zusätzlich benötigen Sie ein Mikrophon und einen Lautsprecher, die mit dem Computer verbunden sind.
- Es gibt umfangreiche Software, um Videokonferenzen abzuhalten: Laden Sie sich ein Programm herunter, das Ihren Bedürfnissen entspricht. Dieses Produkt wird mit der Software Microsoft® NetMeeting ausgeliefert, aber Sie können ebenso jeden anderen gängigen Instant Messenger verwenden. Benutzen Sie Windows® XP, so können Sie den Microsoft® MSN Messenger einsetzen.
- Um eine Videokonferenz mit einer anderen Person abzuhalten, muss diese ebenfalls über einen Computer mit Webcam, Mikrophon, Lautsprechern und Internetzugang verfügen.

#### **ISeeU Anwendungen**

Nach der Installation des Treibers finden Sie unter "Start" -> "Programme" -> "USB PC Camera (SN9C102)" folgende Einträge:

#### **AMCab**

Mit diesem Programm können Sie die Webcam in Betrieb nehmen. Sie können ebenfalls eine Videosequenz oder ein Foto aufnehmen.

#### **Uninstall**

Hiermit können Sie den Treiber und die ISeeU-Anwendungen deinstallieren.

#### **Spezifikationen**

- Kamera Linse: 1/4" colour CMOS 300 K
- Kamera Bildpunkte: VGA Format 640x480 Bildpunkte
- Auflösung bei Videoaufnahme: 640x480, 352x288, 320x240, 176x144, 160x120
- Bilder pro Sekunde: 12 15 fps
- Bildschärfe: manueller Fokus, 5 cm bis unendlich
- Momentaufnahme: Hardware-Knopf
- Helligkeit und Kontrast: automatisch
- Weißabgleich: automatisch
- Belichtungszeit: automatisch
- Bild-Format: RGB 24 Bit
- Betriebssystem: Windows® 98SE/ME/2000/XP
- E/A Schnittstelle kompatibel mit: USB 1.0/1.1/2.0
- Treiber für Bilder: auf der CD-ROM vorhanden

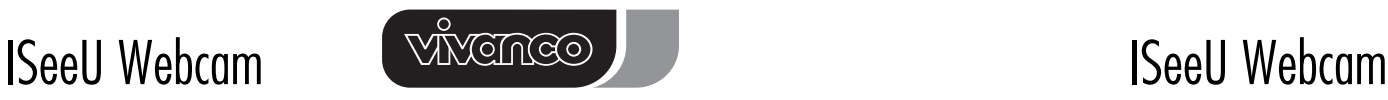

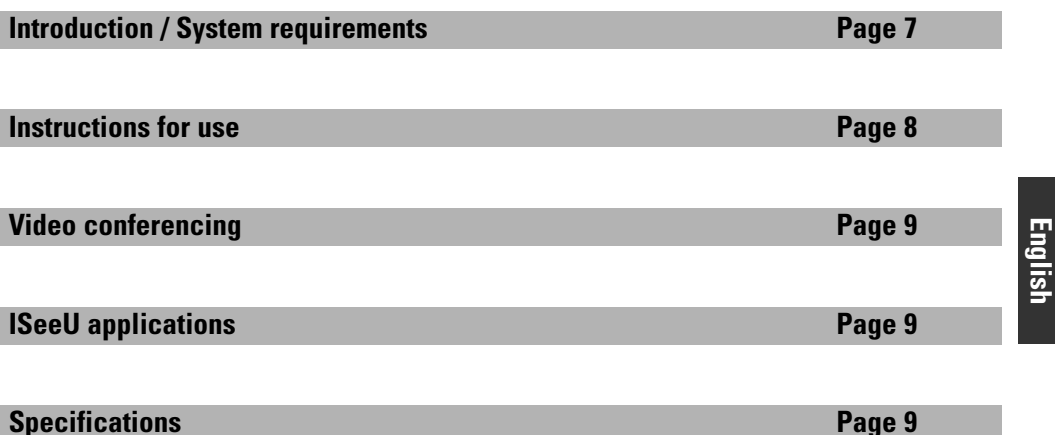

#### **Introduction / System requirements**

#### **Welcome ...**

You have made an excellent choice ... by deciding in favour of this WebCam, giving you innovative technology with unique benefits. We grant a warranty of 2 years on this product.

Please take a few minutes to read this instruction manual carefully. It will help you to understand and master the different functions.

FC CE

#### **System requirements:**

- Personal computer or laptop/notebook with 500 MHz minimum.
- Active USB 1.1 or 2.0 (universal serial bus) port.
- Windows® 98SE/ME/2000/XP, CD-ROM drive, colour monitor, mouse and keyboard.
- For video conferencing your computer must have modem and communication software for an Internet connection.

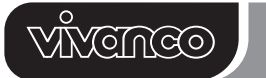

#### **Instructions for use**

#### **Installing your camera's driver**

- Turn on your computer.
- Do not connect the camera to the computer at this moment. Insert the installation CD into your CD-ROM drive, then the installation CD menu should appear.
- Click the "Install Camera Driver" icon on the installation menu and follow the instructions.
- Restart your computer.

#### **Checking your camera's connection**

• Connect the USB plug of the WebCam to the computer's USB Port. • Double click the "My Computer" icon

- Control Panel

**English**

- System/Hardware
- Device Manager
- Imaging Device

Your camera is installed when you see "USB PC Camera (SN9C102)".

#### **Using the product**

Plug the WebCam  $\bullet$  into your USB hub or direct into your desktop or notebook computer. After starting an application such as @ Microsoft® AMCab (see chapter "ISeeU Application" in this manual) you should see a moving picture in the main window of the program. ➌ By turning the lens you can adjust the camera to the object distance. To make still pictures press simply the ➍ button on the upper side of the camera.

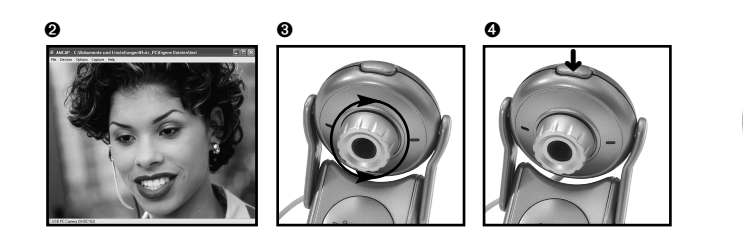

#### **Uninstalling the driver**

Click "Start" from the task bar and choose "Programs". Select "USB PC Camera (SN9C102)" -> "Uninstall" and follow the instructions.

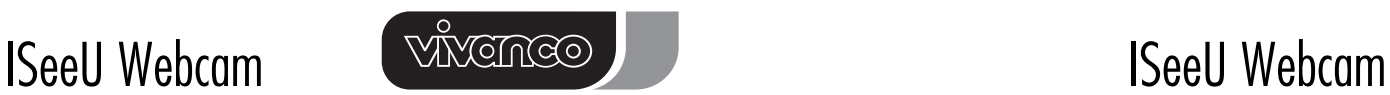

## **Video conferencing**

- It is quite simple to use this WebCam as a camera for video conferencing.
- Your computer must have an installed modem, a phone line connection and access to the Internet (typical configuration through your local server).
- In addition you need to have a microphone and speakers attached to your computer.
- Various software programs can be used for video conferencing: you need to download a program which suits your purposes. This product comes with Microsoft® NetMeeting, but you can also use any other popular instant messenger. If you have Windows® XP you can use the Microsoft® MSN messenger.
- To run video conferencing with another person, that person must have the computer station configured with web camera, microphone, speakers, and have access to the Internet.

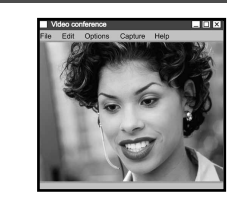

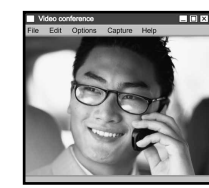

**English**

#### **ISeeU applications**

After installing the driver you can find the following in Start -> Programs -> "USB PC Camera (SN9C102)":

#### **AMCab**

With this program you can operate the webcam. You can also capture a video sequence or do a still image.

#### **Uninstall**

Please use this to uninstall the driver and ISeeU applications.

#### **Specifications**

- Camera lens: 1/4" colour CMOS 300 K
- Camera pixel: VGA format 640x480 pixels
- Video capture resolution: 640x480, 352x288, 320x240, 176x144, 160x120
- Frames per sec.: 12 15 fps
- Focus distance: manual focus, 5 cm to infinity
- Snap-shot: hardware button
- Brightness & contrast: auto
- White balance: auto

- Exposure control: auto
- Image format: RGB 24 bits
- Operating system: Windows® 98SE/ME/2000/XP
- Compatibility I/O interface: USB 1.0 /1.1 /2.0
- Image driver: bundle with CD-ROM

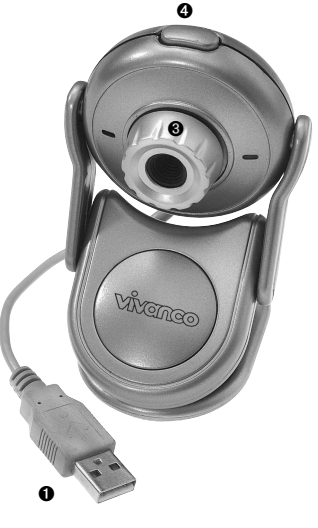

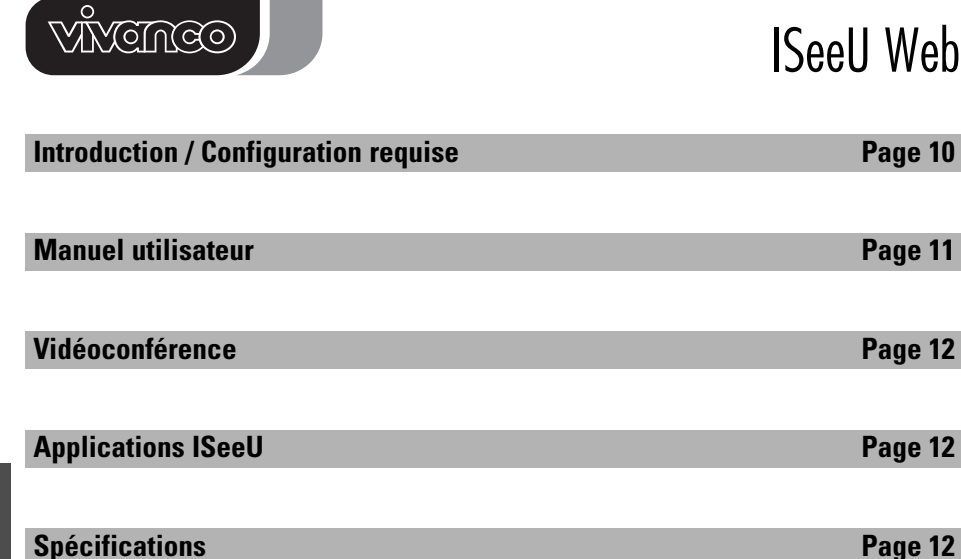

#### **Introduction / Configuration requise**

#### **Bienvenue ...**

Vous avez fait un choix excellent en vous décidant pour cette webcam reposant sur une technologie novatrice et offrant des avantages uniques.

Nous vous accordons 2 ans de garantie sur ce produit.

Veuillez prendre quelques minutes pour lire ce manuel. Il vous aidera en effet à comprendre les diverses fonctions de ce matériel et à les maîtriser.

# FC CE

#### **Configuration requise:**

- Ordinateur de bureau ou portable avec au moins 500 MHz.
- Port USB 1.1 USB 2.0 actif (Universal Serial Bus).
- Windows® 98SE/ME/2000/XP, lecteur de CD-ROM, moniteur couleur, souris et clavier.
- Pour la vidéoconférence, il faut que l'ordinateur soit équipé d'un modem et d'un logiciel d'accès à Internet.

**10**

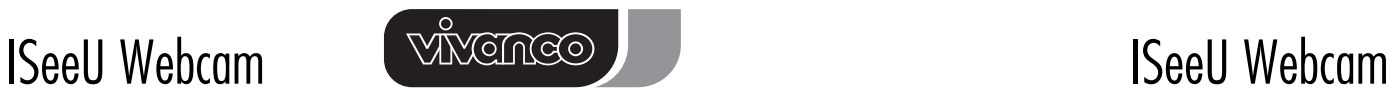

## **Manuel utilisateur**

#### **Installation du pilote pour la webcam**

#### • Allumez l'ordinateur.

- Ne raccordez pas encore votre webcam à l'ordinateur. Introduisez le CD d'installation dans le lecteur de CD-ROM. Vous afficherez ainsi le menu du CD d'installation.
- Dans le menu d'installation, cliquez sur l'icône « Install Camera Driver » (Pilote) puis suivez les instructions.
- Redémarrez l'ordinateur.

#### **Contrôle de la liaison de la webcam**

- Raccordez la fiche USB de la webcam au port USB de l'ordinateur.
- Double-cliquez sur l'icône « Poste de travail ».
- Panneau de configuration
- Système/matériels
- Gestionnaire de périphériques
- Périphérique de traitement d'image

La webcam est installée lorsqu'il existe l'entrée « USB PC Camera (SN9C102) ».

#### **Utilisation du produit**

Puis raccordez la webcam  $\bullet$  à l'hub USB ou directement à l'ordinateur de bureau ou à l'ordinateur portable. Une fois que vous avez démarré une application telle que ➋ Microsoft® AMCab (voir chapitre de ce manuel « Applications ISeeU »), une image animée devrait s'afficher dans la fenêtre principale du logiciel.

➌ Tournez la lentille pour régler la distance par rapport à l'objet. Pour prendre une photo, il vous suffit d'appuyez simplement  $\bullet$  le bouton de côté supérieur à la caméra.

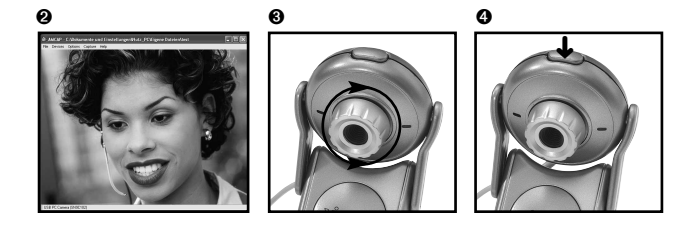

#### **Désinstallation du pilote**

Cliquez sur « Démarrer » puis choisissez « Programmes ». Choisissez « USB PC Camera (SN9C102) » -> « Uninstall », puis suivez les instructions.

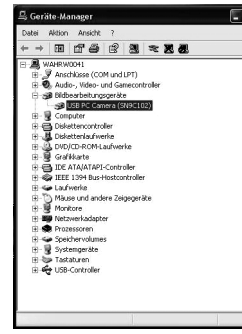

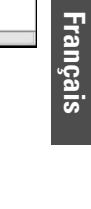

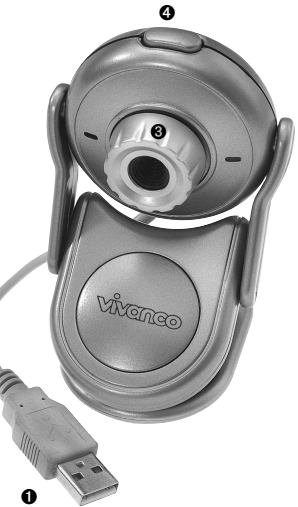

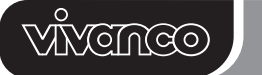

## **Vidéoconférence**

- La webcam est très facile à utiliser comme caméra de vidéoconférence.
- Votre ordinateur doit être équipé d'un modem, une prise téléphonique doit être disponible, et, enfin, vous devez avoir accès à Internet.
- En plus de cela, il vous faut un microphone et un haut-parleur que vous raccorderez à votre ordinateur.

• Pour s'entretenir par vidéoconférence avec une autre personne, il faut que cette personne possède également un ordinateur équipé de

webcam, microphone, haut-parleurs et accès à Internet.

• Il existe bon nombre de logiciels de vidéoconférence: téléchargez un programme correspondant à vos besoins. Une telle fonctionnalité est intégrée dans le logiciel Microsoft® NetMeeting. Vous pouvez cependant utiliser n'importe quel autre logiciel de messagerie instantanée standard. Les utilisateurs de Windows® XP peuvent utiliser Microsoft® MSN Messenger.

#### **Applications ISeeU**

Une fois le pilote installé, cliquez sur « Démarrer », pointez sur « Programmes » puis sur « USB PC Camera (SN9C102) », affichant ainsi les entrées suivantes:

**12**

#### **AMCab**

Ce logiciel vous permet de mettre en service la webcam. Vous pouvez également tourner une séquence vidéo ou prendre une photo.

#### **Uninstall**

Permet de désinstaller le pilote et les applications ISeeU.

#### **Spécifications**

- Lentille caméra: 1/4" couleurs CMOS 300 K
- Pixels caméra: format VGA 640x480 pixels
- Résolution enregistrement vidéo: 640x480, 352x288, 320x240, 176x144, 160x120
- Images par seconde: 12 15 fps
- Netteté image: mise au point manuelle, de 5 cm à l'infini
- Instantané: bouton matériel
- Luminosité et contraste: réglage automatique
- Balance du blanc: réglage automatique
- Temps d'exposition: réglage automatique
- Format image: RVB 24 bits
- Système d'exploitation: Windows® 98SE/ME/2000/XP
- Interface E/S compatible avec: USB 1.0/1.1/2.0
- Pilote images: disponible sur le CD-ROM

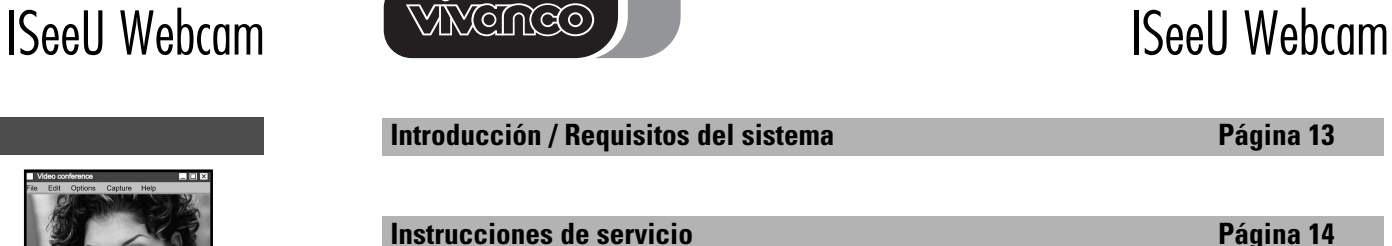

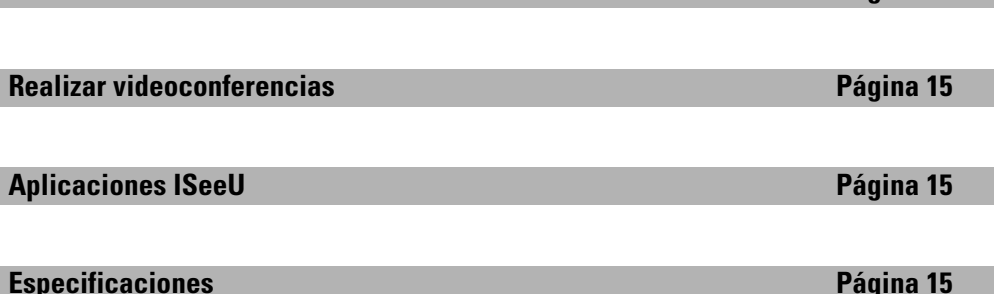

#### **Introducción / Requisitos del sistema**

#### **Bienvenido ...**

Felicitaciones por su excelente decisión de adquirir esta Webcam equipada de tecnología innovadora que le ofrece ventajas únicas.

Para este producto prestamos una garantía de 2 años.

Rogamos dedique algunos minutos a leer esmeradamente este manual. Esto le ayudará a entender y manejar las diferentes funciones de la cámara.

FC CE

#### **Requisitos del sistema:**

- PC o Laptop/Notebook con, por lo menos, 500 MHz.
- Puerto USB 1.1 o 2.0 (Universal Serial Bus) activo.
- Windows® 98SE/ME/2000/XP, unidad CD-ROM, pantalla color, ratón y teclado.
- Para realizar videoconferencias, el ordenador debe disponer de un módem y software para el acceso al internet.

**13**

**Página 13** 

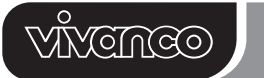

## **Instrucciones de servicio**

#### **Instalación del controlador para la Webcam**

- Arranque el ordenador.
- Todavía no conecte la Webcam al ordenador. Insierte el CD de instalación en la unidad CD-ROM; debería aparecer el menú del CD de instalación.
- Haga clic en el icono "Install Camera Driver", en el menú de instalación, y proceda según indicado.
- Rearranque el ordenador.

#### **Control de la conexión de la Webcam**

- Conecte la clavija USB de la der Webcam a la conexión USB del ordenador.
- Haga un doble clic en el icono "Mi PC".
- Panel de control
- Sistema/Hardware
- Asistente para agregar nuevo hardware
- Dispositivos de procesado de imagen
- La Webcam está instalada, si aparece el texto "USB PC Camera (SN9C102)".

#### **Utilización del producto**

**Español**

Conéctela la Webcam ➊ al hub USB o directamente al PC o el ordenador agenda. Después de haberlanzado un aplicación, como p.ej. ➋ Microsoft® AMCab (véase capítulo "Aplicaciones ISeeU" de este manual), en la ventana principal del software debería ver una imagen recogida por la cámara. ➌ Girando el lente puede ajustar la distancia hacia el objeto. Para sacar una foto, basta presione simplemente el  $\bullet$  botón en el lado superior de la cámara fotográfica.

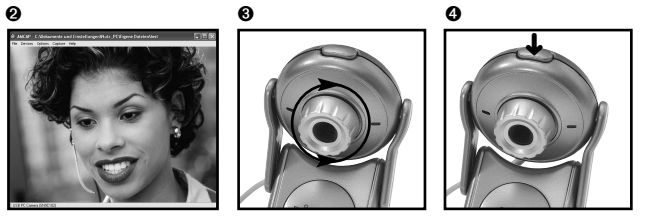

#### **Desinstalación del controlador**

Haga clic en "Inicio" y elija "Programas". Elija "USB PC Camera (SN9C102)" -> "Uninstall" y proceda según indicado.

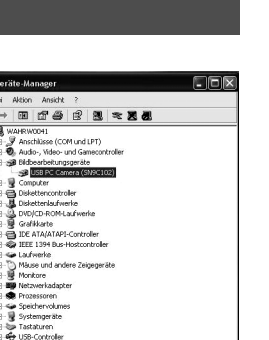

# ➌ ➍

➊

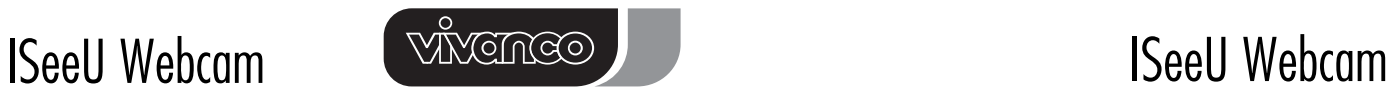

### **Videoconferencias**

- Es muy simple utilizar la Webcam como cámara para videoconferencias.
- Su ordenador debe disponer de un módem conectado a la red telefónica y de un acceso al internet.
- Además, necesita un micrófono y un altavoz conectados al ordenador.
- Hay una amplia gama de software para videoconferencia. Descargue un programa adecuado a sus necesidades.

El software Microsoft® NetMeeting es uno de estos productos, pero también puede emplear cualquier otro Instant Messenger. Si trabaja bajo Windows® XP, puede usar el programa Microsoft® MSN Messenger.

• Para poder realizar una videoconferencia con otro usuario, éste también debe disponer de un ordenador equipado de Webcam, micrófono, altavoces y acceso al internet.

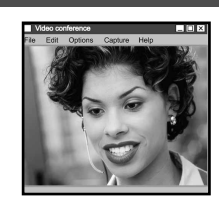

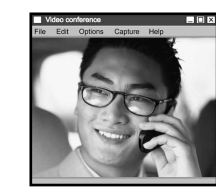

#### **Aplicaciones ISeeU**

Después de haber sido instalado el controlador, bajo "Inicio" -> "Programas" -> "USB PC Camera (SN9C102)" se encuentran los asientos siguientes:

#### **AMCab**

Con este programa podrá activar la Webcam. También puede tomar videosecuencias o sacar fotos.

#### **Uninstall**

**14 15**

Por favor, utilice este programa para desinstalar el controlador y las aplicaciones ISeeU.

#### **Especificaciones**

- Lente de cámara: 1/4" colour CMOS 300 K
- N° de píxeles de la cámara: formato VGA, 640x480 píxeles
- Resolución de vídeo: 640x480, 352x288, 320x240, 176x144, 160x120
- Imágenes por segundo: 12 15 fps
- Nitidez de imagen: foco manual, 5 cm hasta infinito
- Toma instantánea: botón de hardware
- Luminosidad y contraste: automático
- Equilibrado de los blancos: automático
- Tiempo de exposición: automático
- Formato de imagen: RGB 24 Bit
- Sistema operativo: Windows® 98SE/ME/2000/XP
- Interfaz E/A compatible con: USB 1.0/1.1/2.0
- Controlador para las imágenes: en el CD-ROM

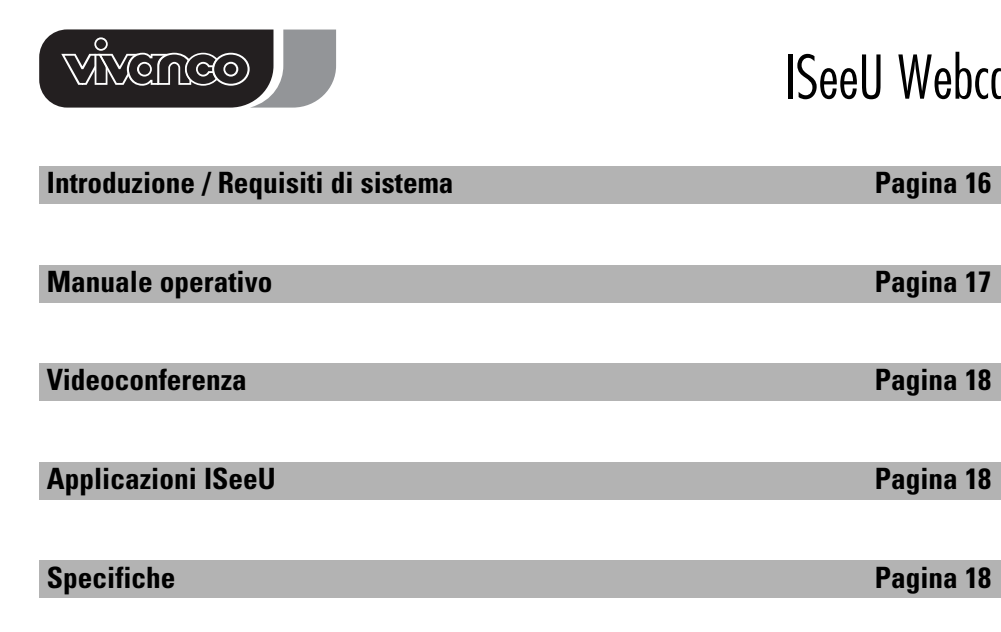

#### **Introduzione / Requisiti di sistema**

#### **Benvenuti** ...

**Italiano**

Avete fatto una scelta eccellente preferendo questa webcam munita di una tecnologia innovativa e di caratteristiche uniche.

Su questo prodotto accordiamo una garanzia di 2 anni.

Concedetevi alcuni minuti e leggete attentamente il presente manuale, il quale vi aiuterà a capire e a padroneggiare le diverse funzioni.

# FC CE

#### **Requisiti di sistema:**

- PC o laptop/notebook almeno con 500 MHz.
- Porta USB 1.1 o 2.0 attiva (Universal Serial Bus).
- Windows® 98SE/ME/2000/XP, unità CD-ROM, monitor a colori, mouse e tastiera.
- Per la videoconferenza è necessario che il computer sia munito di modem e software di accesso ad Internet.

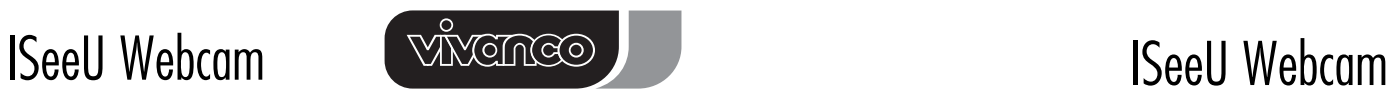

# **Manuale operativo**

#### **Installazione del driver per la webcam**

• Accendere il computer.

- Non collegare ancora la webcam al computer. Inserire il CD di installazione nell'unità CD-ROM, visualizzando così il menu del CD di installazione.
- Nel menu di installazione, fare clic sull'icona "Install Camera Driver" e poi seguire le istruzioni.
- Riavviare il computer.

#### **Verifica del collegamento della webcam**

• Collegare il connettore USB della webcam alla porta USB del computer.

- Fare doppio clic sull'icona "Risorse del computer".
- Pannello di controllo
- Sistema/Hardware
- Gestione periferiche
- Periferica di elaborazione di immagini

A conferma che la webcam è installata, appare la voce "USB PC Camera (SN9C102)".

#### **Utilizzo del prodotto**

**16 17**

Collegarla la webcam ➊ all'hub USB o direttamente al PC o al notebook. Una volta lanciata un'applicazione come ad es. ➋ Microsoft® AMCab (vedere capitolo "Applicazioni ISeeU" nel presente manuale), dovrebbe apparire un'immagine animata nella finestra principale del software. ➌ Girare la lente per regolare la distanza dall'oggetto. Per fare una foto, basta premi semplicemente il  $\bullet$  tasto dal lato superiore della macchina fotografica.

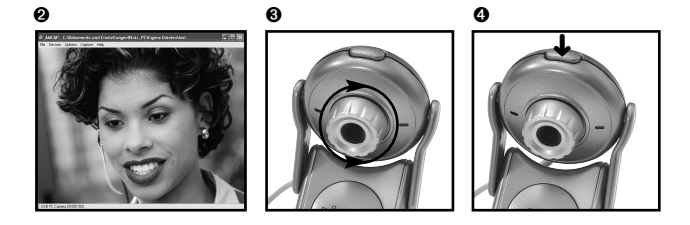

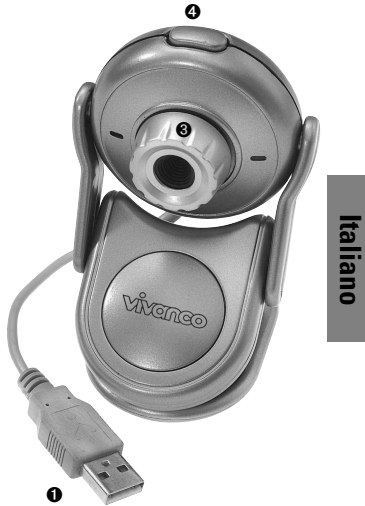

**Disinstallazione del driver** Fare clic su "Avvia" e poi selezionare "Programmi". Selezionare "USB PC Camera (SN9C102)" -> "Uninstall" e poi seguire le istruzioni.

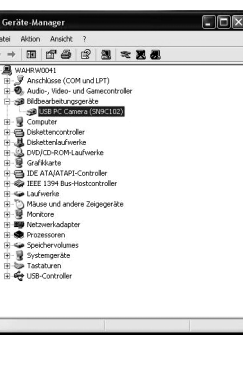

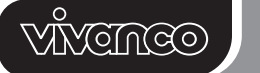

#### **Videoconferenza**

- E' facilissimo utilizzare la webcam come telecamera da videoconferenza.
- Il computer deve essere munito di modem; una presa telefonica deve essere disponibile; ed occorre disporre di un accesso ad Internet.
- Occorre inoltre un microfono e un altoparlante, entrambi da collegare al computer.
- Esistono numerosissimi software di videoconferenza: scaricare un programma corrispondente ai propri bisogni. Una tale funzionalità è inclusa nel software Microsoft® NetMeeting, è possibile però utilizzare un qualsiasi altro instant messenger da scegliere fra i più diffusi. Gli utenti di Windows® XP possono utilizzare Microsoft® MSN Messenger.
- Per colloquiare in videoconferenza con un'altra persona, questa persona deve disporre ugualmente di un computer munito di webcam, microfono, altoparlanti e accesso ad Internet.

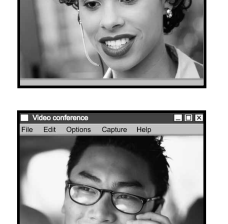

# **Applicazioni ISeeU**

Una volta il driver installato, posizionarsi su "Avvia" -> "Programmi" -> "USB PC Camera (SN9C102)" per visualizzare le seguenti voci:

#### **AMCab**

**Specifiche**

Questo programma consente di attivare la Webcam. E' ugualmente possibile realizzare una sequenza video o scattare una foto.

#### **Uninstall**

Consente di disinstallare il driver e le applicazioni ISeeU.

# **Italiano**

• Lente videocamera: 1/4" colour CMOS 300 K

- Pixel videocamera: formato VGA 640x480 pixel
- Risoluzione per videoripresa: 640x480, 352x288, 320x240, 176x144, 160x120
- Immagini al secondo: 12 15 fps
- Nitidezza immagine: messa a fuoco manuale, da 5 cm a infinito
- Istantanea: pulsante hardware
- Luminosità e contrasto: automatici
- Bilanciamento del bianco: automatico
- Tempo di esposizione: automatico
- Formato immagine: RGB 24 Bit
- Sistema operativo: Windows® 98SE/ME/2000/XP
- Interfaccia I/O compatibile con: USB 1.0/1.1/2.0
- Driver per le immagini: disponibile sul CD-ROM

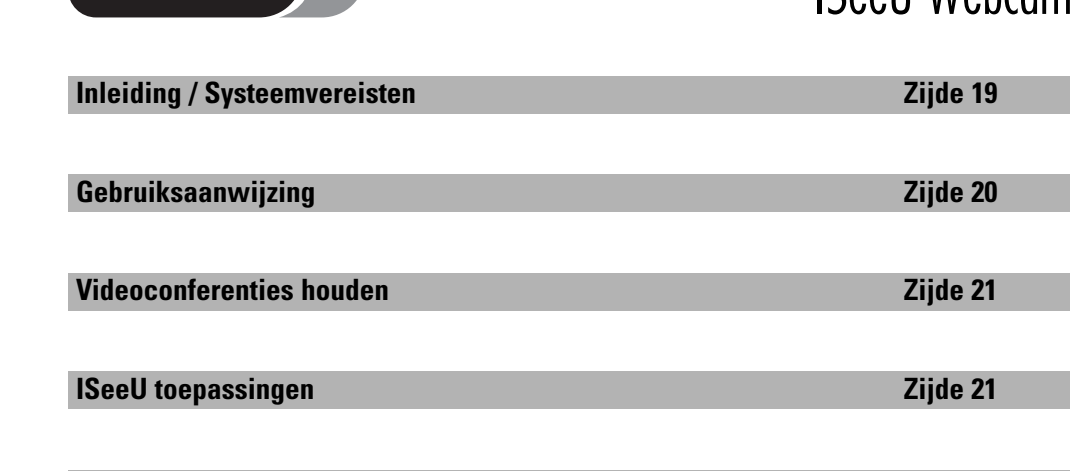

**Specificaties 21** 

# **Inleiding / Systeemvereisten**

#### **Welkom ...**

Met de aanschaf van deze webcam hebt u een uitstekende keuze gedaan. Deze webcam is voorzien van de nieuwste technologie en kent unieke voordelen. Op dit product geven wij een garantie van 2 jaar.

Neem even een paar minuten de tijd om deze gebruiksaanwijzing zorgvuldig door te lezen. Daardoor zult u de verschillende functies beter begrijpen en kunnen gebruiken.

FC CE

#### **Systeemvereisten:**

- PC of laptop/notebook met ten minste 500 MHz.
- Actieve USB 1.1 of 2.0 aansluiting (Universal Serial Bus).
- Windows® 98SE/ME/2000/XP, cd-romstation, kleurenmonitor, muis en toetsenbord.
- Voor videoconferenties moet de computer zijn voorzien van een modem en software voor toegang tot het internet.

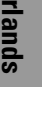

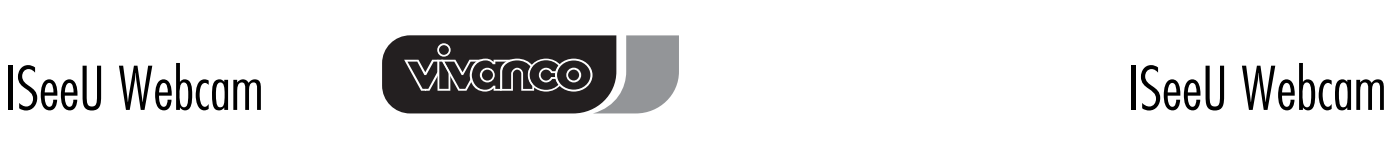

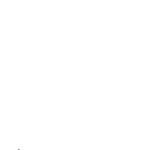

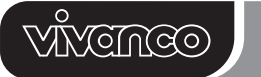

#### **Gebruiksaanwijzing**

#### **Installatie van het stuurprogramma voor de webcam**

- Schakel de computer in.
- Sluit de webcam op dit moment nog niet op de computer aan. Leg de installatie-cd in het cd-romstation, vervolgens verschijnt het menu van de installatie-cd.
- Klik op het pictogram "Install Camera Driver" in het installatiemenu en volg de aanwijzingen op.
- Herstart de computer.

#### **Controleren van de webcam-verbinding**

- Verbind de USB-stekker van de webcam met de USB-aansluiting van de computer.
- Dubbelklik op het pictogram "Deze computer".
- Configuratiescherm
- Systeem/Hardware
- Apparaatmanager
- Apparaten voor beeldbewerking

De webcam is geïnstalleerd wanneer de vermelding "USB PC Camera (SN9C102)" te zien is.

#### **Gebruik van het product**

Verbind de webcam ➊ met de USB-hub of rechtstreeks met PC of notebook. Na het starten van een toepassing als ➋ Microsoft® AMCab (zie hoofdstuk "ISeeU toepassingen" in deze gebruiksaanwijzing), moet er een bewegend beeld in het hoofdvenster van de software te zien zijn. <sup>●</sup> Stel de afstand tot het object in door de lens te draaien. Voor het maken van een foto druk eenvoudig de ➍ knoop aan de hogere kant van de camera.

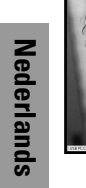

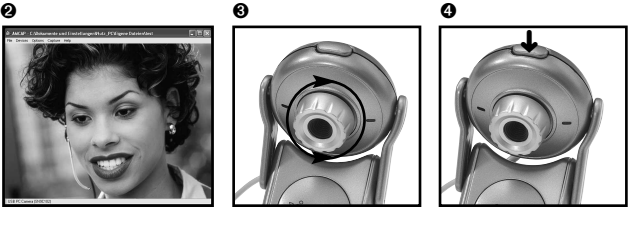

**Verwijderen van het stuurprogramma** Klik op "Start" en kies vervolgens "Programma's". Kies "USB PC Camera (SN9C102)" -> "Verwijderen" en volg de aanwijzingen op.

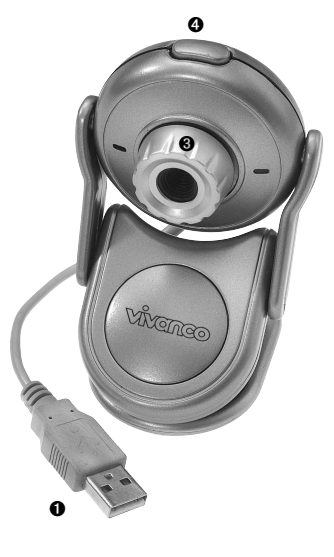

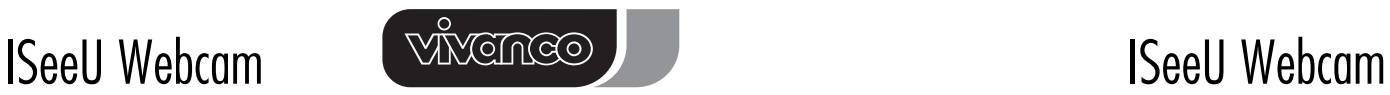

## **Videoconferenties houden**

- Het is heel eenvoudig, de webcam te gebruiken als camera voor videoconferenties.
- Uw computer moet voorzien zijn van een modem, een telefoonaannsluiting en u moet toegang hebben tot het internet.
- U hebt bovendien een microfoon en een luidspreker nodig die met de computer zijn verbonden.

• Om een videoconferentie met iemand anders te kunnen houden, moet deze eveneens over een computer met webcam, microfoon, luidsprekers en

• Er bestaat uitgebreide software voor het houden van videoconferenties: kies een programma dat aan uw wensen voldoet en downloadt het daarna van het internet. Dit product is beschikbaar met Microsoft® NetMeeting software, maar u kunt net zo goed een andere gangbare Instant Messenger gebruiken. Hebt u Windows® XP, dan kan Microsoft® MSN Messenger worden gebruikt.

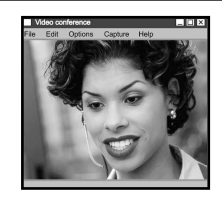

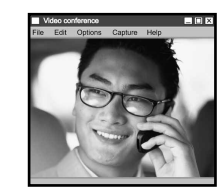

#### **ISeeU toepassingen**

internettoegang beschikken.

Na het installeren van het stuurprogramma zijn onder "Start" -> "Programma's" -> "USB PC Camera (SN9C102)" de volgende vermeldingen te vinden:

#### **AMCab**

Met dit programma kunt u de Webcam in gebruik nemen. U kunt ook een videosequentie of een foto nemen.

#### **Uninstall**

**20 21**

Gebruik deze vermelding voor het verwijderen van het stuurprogramma en de ISeeU toepassingen.

# **Specifikaties**

- Camera lens: 1/4" colour CMOS 300 K
- Camera pixels: VGA formaat 640x480 pixels
- Resolutie bij video-opname: 640x480, 352x288, 320x240, 176x144, 160x120
- Beelden per seconde: 12 15 fps
- Beeldscherpte: handmatige focus, 5 cm tot oneindig
- Momentopname: hardwareknop
- Helderheid en contrast: automatisch
- Witcompensatie: automatisch
- Belichtingstijd: automatisch
- Beeldformaat: RGB 24 Bit
- Besturingssysteem: Windows® 98SE/ME/2000/XP
- E/A interface compatibel met: USB 1.0/1.1/2.0
- Stuurprogramma voor beelden: aanwezig op cd-rom

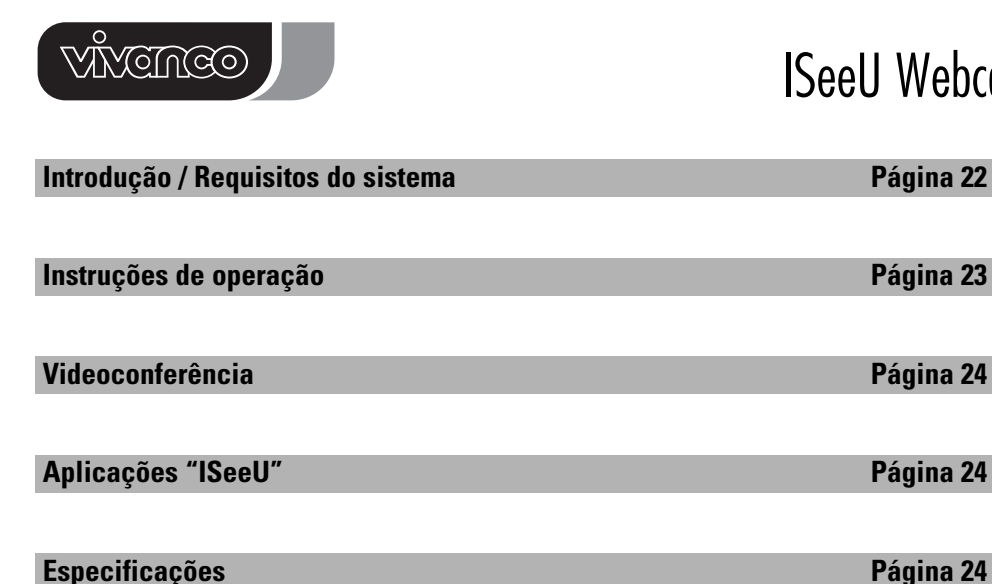

#### **Introdução / Requisitos do sistema**

#### **Bem-vindo ...**

Parabéns pela sua excelente opção ao decidir-se pela escolha desta Webcam. A sua tecnologia inovadora proporcionar-lhe-á benefícios únicos. Este produto possui uma garantia de 2 anos.

Por favor tome alguns minutos e leia atentamente este manual de instruções. Este manual ajuda-lo-ão a entender controlar as diversas funções da câmara

FC CE

#### **Requisitos do sistema:**

**Portuguese**

- PC ou Laptop/Notebook com no mínimo 500 MHz.
- Porta USB 1.1 ou 2.0 (Universal Serial Bus) activa.
- Windows® 98SE/ME/2000/XP, leitor CD-ROM, monitor a cores, rato e teclado.
- Para videoconferência, o computador tem que estar também equipado com um modem e software para acesso à internet.

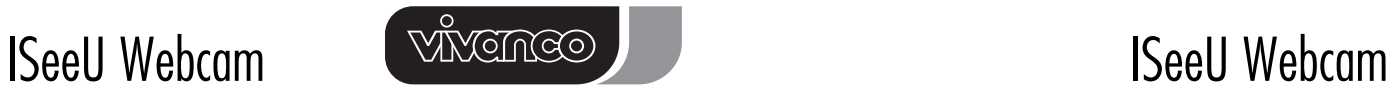

# **Instruções de operação**

#### **Instalação dos drivers da Webcam**

• Ligue o computador.

- Ainda não ligue a câmara ao computador. Insira o CD de instalação no leitor CD-ROM. No ecrã deverá aparecer o menu de instalação do CD.
- Clique no símbolo "Install Camera Driver" do menu de instalação e siga as instruções apresentadas.
- Reinicie o computador.

#### **Controlo da ligação da Webcam**

- Conecte agora a ficha USB do cabo da Webcam com uma porta USB livre do computador.
- Faça um clique duplo sobre o símbolo "O meu computador".
- "Painel de controlo"
- "Sistema/Hardware"
- "Gestor de dispositivos"
- "Dispositivos de imagem"

Pode controlar se a câmara foi devidamente instalada pelo sistema verificando se a linha "USB PC Camera (SN9C102)" está listada.

#### **Utilização da câmara**

Conecte a Webcam  $\bullet$  um Hub USB livre do computador ou Notebook. Assim que uma aplicação é iniciada, p.ex., o programa ➋ Microsoft® AMCab (ver secção "Aplicações ISeeU" nestas instruções) deverá ver a imagem captada pela câmara na janela do programa. ➌ Rodando a lente pode regular a distância da câmara em relação ao objecto a filmar. Para isto, basta pressione simplesmente a  $\bullet$  tecla no lado superior da câmera.

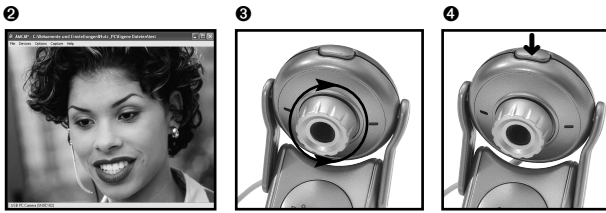

#### **Desinstalação dos drivers**

**22 23**

Clique em "Iniciar", e aponte para "Programas". Aponte para a pasta "USB PC Camera (SN9C102)" e clique depois em "Uninstall". Siga as instruções apresentadas.

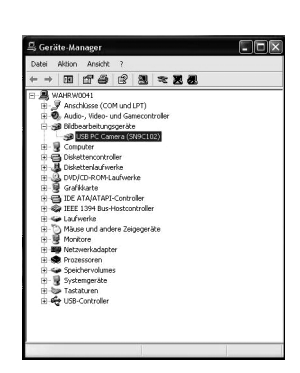

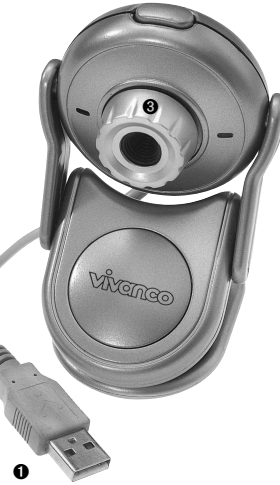

 $\boldsymbol{a}$ 

**Portuguese**

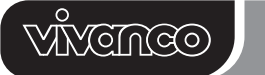

# ISeeU Webcam ISeeU Webcam

#### **Videoconferências**

- É muito simples utilizar a Webcam como câmara para videoconferências. • Para isto, o seu computador tem que estar equipado com um modem ligado à
- linha telefónica com acesso à internet.
- Além disso, necessita de um microfone e altifalantes ligados ao computador. • Existe uma vasta gama de sotfware para videoconferência. Carregue o programa que mais se adequa às suas necessidades. Este produto vem com o Software Microsoft® NetMeeting, mas poderá naturalmente utilizar qualquer outro programa de Instant Messenger com a câmara. Se utiliza o sistema operativo
- Windows® XP, poderá p.ex. usar o programa Microsoft® MSN Messenger. • Para poder efectuar a videoconferência com outro utilizador, este utilizador
- terá igualmente que possuir um computador equipado com uma Webcam, microfone, altifalantes e acesso à internet.

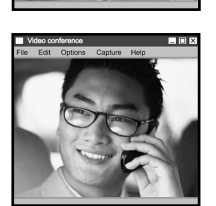

## **Aplicações ISeeU**

O programa de instalação dos drivers da câmara cria sob "Iniciar"->"Programas", a pasta "USB PC Camera (SN9C102)" com os seguintes programas:

#### **AMCab**

Com este programa pode colocar a Webcam em funcionamento. Estes programas podem ser usados para captar imagens ou sequências de vídeo.

#### **Uninstall**

**Portuguese**

Por favor utilize este programa para desinstalar os drivers e as aplicações "ISeeU".

#### **Especificações**

- Lente da câmara: 1/4" colour CMOS 300 K
- Número de pixéis da câmara: formato VGA, 640x480 pixéis
- Resoluções de vídeo: 640x480, 352x288, 320x240, 176x144, 160x120
- Imagens por segundo: 12 15 fps
- Nitidez da imagem: focagem manual, 5 cm até infinito
- Captação de imagem: botão Hardware
- 
- 
- 
- 
- 
- 

# **Wprowadzenie / wymagania systemowe Strona 25 Instrukcja obsługi Strona 26 decima 26 decima 26 decima 26 decima 26 decima 26 decima 26 decima 26 decima 26 d Przeprowadzanie wideokonferencji** Strona 27 **Zastosowania ISeeU** Strona 27 **Specyfikacje techniczne** Strona 27

#### **Wprowadzenie / wymagania systemowe**

**Serdecznie witamy ...**

Dokonali Państwo znakomitego wyboru, decydując się na zakup naszej kamery internetowej, pełnej zalet, wykonanej w inowacyjnej technologii. Zapewniamy na ten produkt 2-letnią gwarację.

Prosimy o poświęcenie kilku minut na uważną lekturę niniejszej instrukcji. Pozwoli to Państwu lepiej zrozumieć i opanować poszczególne funkcje.

FC CE

#### **Wymagania systemowe:**

- PC lub Laptop/Notebookz co najmniej procesorem 500 MHz.
- Aktywny port USB 1.1 lub 2.0 (Universal Serial Bus).
- Windows®98SE/ME/2000/XP, napęd CD-ROM, monitor kolorowy, myszi klawiatura.
- Do przeprowadzenia wideokonferencji, niezbędny jest modem i oprogramowanie pozwalające na dostęp do internetu.

**25**

- Luminosidade e contraste: automático
- Equilíbrio dos brancos: automático
- Tempo de exposição: automático
- Formato de imagem: RGB 24 Bit
- Sistemas operativos: Windows® 98SE/ME/2000/XP
- Interfaces I/O compatíveis: USB 1.0/1.1/2.0
- Drivers para as imagens: no CD-ROM

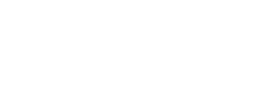

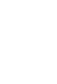

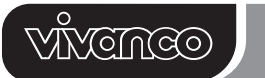

#### **Instrukcja obsługi**

#### **Instalacja sterowników do kamery internetowej**

• Włączyć komputer.

- W tym momencie jeszcze nie podłączać kamery do komputera. Włożyć dysk instalacyjny do napędu CD-ROM, na ekranie powinno się pokazać menu instalacyjne.
- Kliknąć na ikonę "Install Camera Driver" w menu instalacyjnymi postępować zgodnie ze wskazówkami.
- Zrestartować komputer.

#### **Podłączenie kamery internetowej**

- Poprzez kabel USB połączyć kamerę z portem USB na komputerze.
- Kliknąć dwa razy ikonę "Arbeitsplatz" (miejsce pracy)
- Systemsteuerung (sterowanie systemowe)
- System (system)/sprzętu
- Gerätemanager (manager urządzenia)

- Bildbearbeitungsgerät (urządzenie do obróbki zdjęć) Kamera zostanie zainstalowana, jeśli zobaczycie Państwo wpis "USB PC Camera (SN9C102)".

#### **Zastosowanie produktu**

Połączyć kamerę internetową  $\bullet$  z hubem USB lub bezpośrednio z PC lub notebookiem. Po włączeniu oprogramowania,takiego jak np. **❷** Microsoft<sup>®</sup> AMCab (patrz rozdziałniniejszej instrukcji "Zastosowania ISeeU"), w oknie głównym oprogramowania pojawi się ruchomy obraz. ➌ Pokręcenie soczewką umożliwia ustawienie odległości do obiektu. Aby zrobić zdjęcie, należy po prostu @ nacisnąć przycisk na górze kamery.

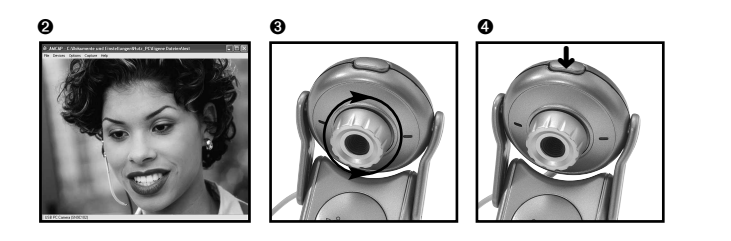

#### **Deinstalacja sterowników**

**Polski**

Należy kliknąć "Start" a następnie wybrać "Programme". W kolejności wybrać "USB PC Camera (SN9C102)" -> "Uninstall" i postępować zgodnie z instrukcją.

**26**

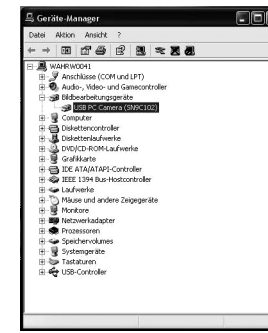

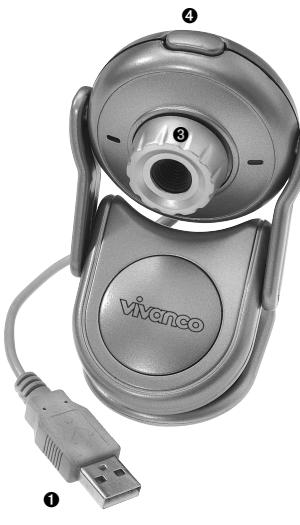

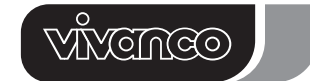

## **Przeprowadzanie wideokonferencji**

Kamerę internetową można w prosty sposób wykorzystać do przeprowadzania wideokonferencji.

- Państwa komputer musi być wyposażony w modem, podłączony do lini telefonicznej, z dostępem do internetu.
- Dodatkowo wymagany jest mikrofon i słuchawki podłączone do komputera.
- Istnieje wiele programów obsługujących połączenia wideokonferencyjne: Należy zainstalować taki program, który najlepiej odpowiada Państwa wymaganiom. Nasz produkt został wyposażony w oprogramowanie Microsoft<sup>®</sup> NetMeeting, ale moża oczywiście zastosować każdy dostępny Instant Messenger. Jeśli korzytają Państwo z oprogramowania Windows® XP, to można wykorzystać program Microsoft® MSN Messenger.
- Aby przeprowadzić wideokonferencję z inną osobą, ona również musi posiadać komputer z kamerą internetową, mikrofon, głośniki i dostęp do Internetu.

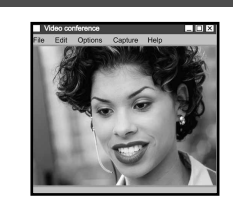

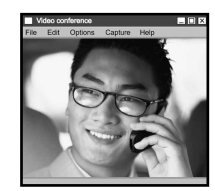

#### **Zastosowania ISeeU**

Po zainstalowaniu sterownikównależy kolejno kliknąć "Start" -> "Programme" -> "USB PC Camera (SN9C102)"

**27**

#### **AMCab**

Za pomocą tego programu można uruchomić kamerę internetową. Można także nagrać sekwencję wideo lub zrobić zdjęcia.

#### **Deinstalacja**

Tu można dokonać deinstalacji sterownika i komponentów ISeeU.

#### **Specyfikacje techniczne**

- Soczewka kamery: 1/4" kolor CMOS 300 K
- Rozdzielczość kamery: format VGA 640x480 pikseli
- Rozdzielczość filmu wideo: 640x480, 352x288, 320x240, 176x144 ,160x120
- Ilość zdjęć na sekundę: dofps 12 15 fps
- Ostrość obrazu: ręcznyfokus, cmdo nieskończoności
- Zdjęcie migawkowe: przycisk sprzętu
- Jasność i kontrast: automatyczne
- Balans bieli: automatyczny
- Czas naświetlania: automatyczny
- Format zdjęć: RGB Bit 24
- System operacyjny: Windows®98SE/ME/2000/XP
- Port kompatybilny z: USB 1.0/1.1/2.0
- Sterowniki do zdjęć: na dołączonej płycie CD-ROM